# Creating and logging into a Zappar/ZapWork account- v1

MaFEA - Making Future Education Accessible

PR2 - Guiding successful adoption

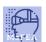

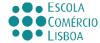

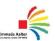

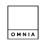

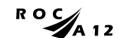

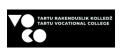

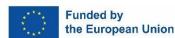

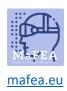

# MaFEA – Making Future Education Accessible

| Introduction                   | 2 |
|--------------------------------|---|
| Creating a Zappar account      | 2 |
| Joining a Zappar account       | 3 |
| Logging into a ZapWork account | 5 |

# Ma,PEA mafea.eu

### MaFEA – Making Future Education Accessible

### Introduction

Zappar is a platform that gives you tools to make your own AR experiences. Build your Augmented Reality experience in the Zappar you can use <u>ZapWork Studio</u> or <u>ZapWorks Designer</u>.

This guide will help you use ZapWorks Designer. Designer allows you to drag and drop virtual content onto an image of your choice.

Zappar accounts can have different licences. Actually, all the things you will manage are not on the <u>Zappar</u> page but on the <u>ZapWorks</u> page.

Zappar has 5 types of plans: starter, pro, enterprise, hobbyist, and education. Zappar Hobbyist account has the possibility to make 5 projects, but it has limitations.

So, if you want to use Zappar for a longer period and use it in school, you have to purchase a license.

Zappar's education accounts offer two types of unique seats, Educator and Student.

Educator seats give complete access to all the ZapWorks tools (just like a regular Pro seat) but are available at a considerably discounted price.

Student seats also give access to all the ZapWorks tools (just like Pro seats) but users are limited to only being able to see and edit their own zapcodes (trigger, which opens the source). These seats are offered at a nominal rate.

### Creating a Zappar account

- 1. Navigate to the <u>ZapWorks</u> page and choose ZapWorks for... and then Education. There your organisation can purchase the <u>education account</u>.
- 2. Click on the Free trial button.
- 3. Create your account:
  - a) using an email address and password, or
  - b) connecting an existing account of the following types: Google, Microsoft, Facebook, Clever.

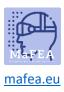

### MaFEA – Making Future Education Accessible

### Welcome to ZapWorks

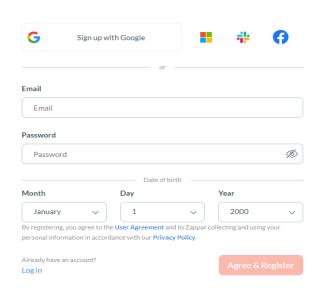

### Joining a Zappar account

- 1. Joining a Zappar account or accepting a Zappar organisation invitation to an existing Zappar account
  - a) if the user has a ZapWorks account you can send an email notifying them to join your account/ workspace.
  - b) if an invited user is not registered with ZapWorks they will be sent an invitation link which they can use to register.
  - c) **Good to know!** Remember the users invited to your account must be assigned a seat (educator or student) in order to use the tools.

### Open Team

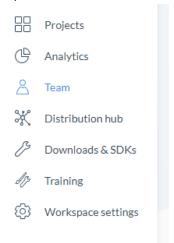

Select who you want to add (educator or students).

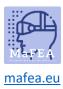

### MaFEA - Making Future Education Accessible

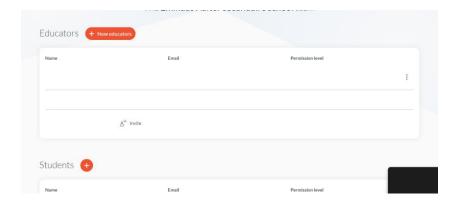

Invitation e-mail comes to the person who you added.

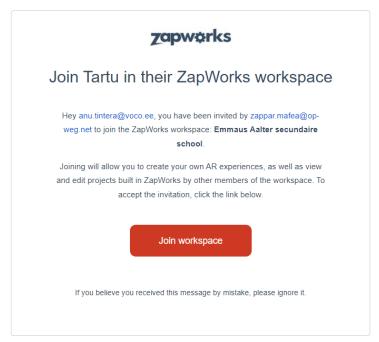

The person must click Join workspace. When the person successfully joins your workspace (e.g., log in ZapWorks account), then he/she got the message:

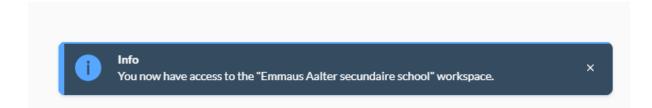

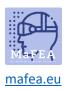

### MaFEA – Making Future Education Accessible

## Logging into a ZapWork account

- 1. Navigate to **ZapWork** page
- 2. Log in using the same method you used when creating your account

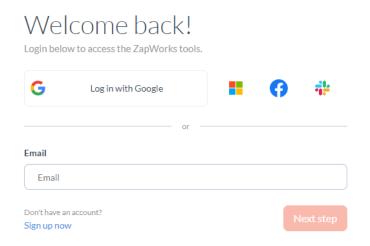